# **GUIA RAPIDA**

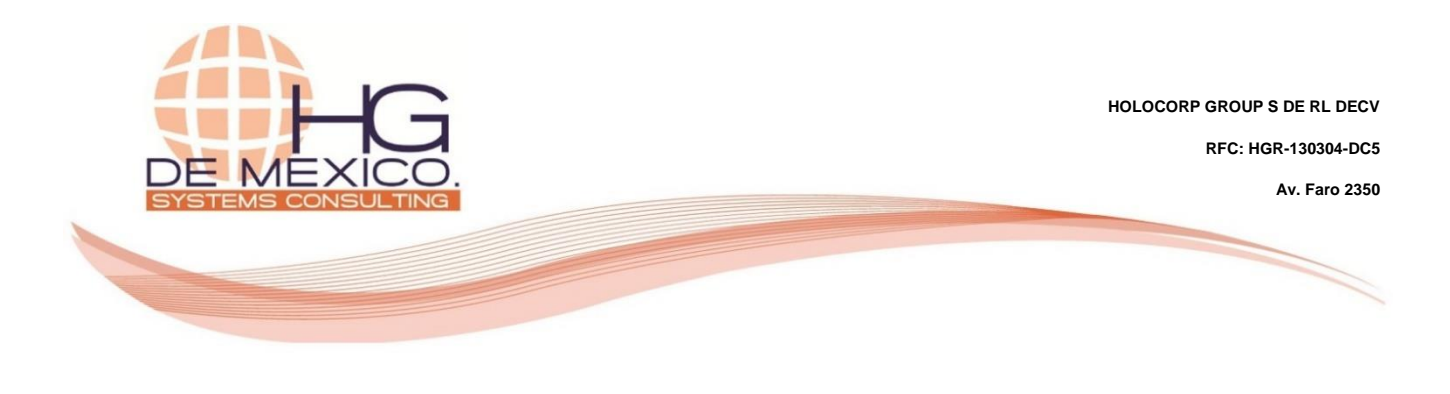

### **INVENTARIOS:**

Creación de variantes de productos y unidades de medida personalizadas

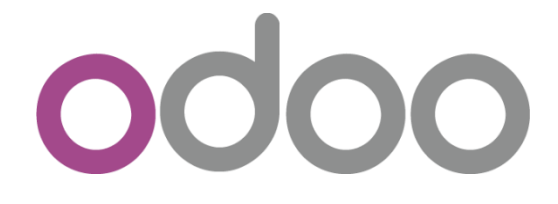

2018

#### **Derechos Reservados**

HG Consulting © y sus logotipos son marcas registradas por Holocorp Group S de RL de CV. Cualquier otro producto o marca pertenece a sus respectivas compañías y se utiliza únicamente con fines de referencia.

Esta información es propiedad de Holocorp Group de México, S. De R.L. y se proporciona con el carácter de confidencial. Esta información

no será divulgada fuera de las organizaciones de "La Empresa" y no será reproducida, usada o divulgada total o parcialmente.

## **CONTENIDO**

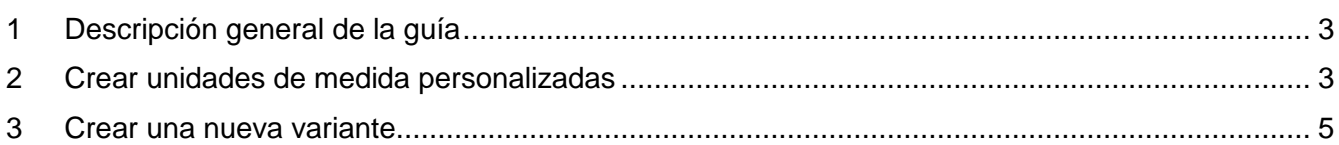

# <span id="page-2-0"></span>**1 DESCRIPCIÓN GENERAL DE LA GUÍA**

El objetivo de la siguiente guía, es la explicación del proceso a seguir para la correcta creación de nuevas variantes de productos, así como también, en caso de ser necesario, crear nuevas unidades de medida.

### <span id="page-2-1"></span>**2 CREAR UNIDADES DE MEDIDA PERSONALIZADAS**

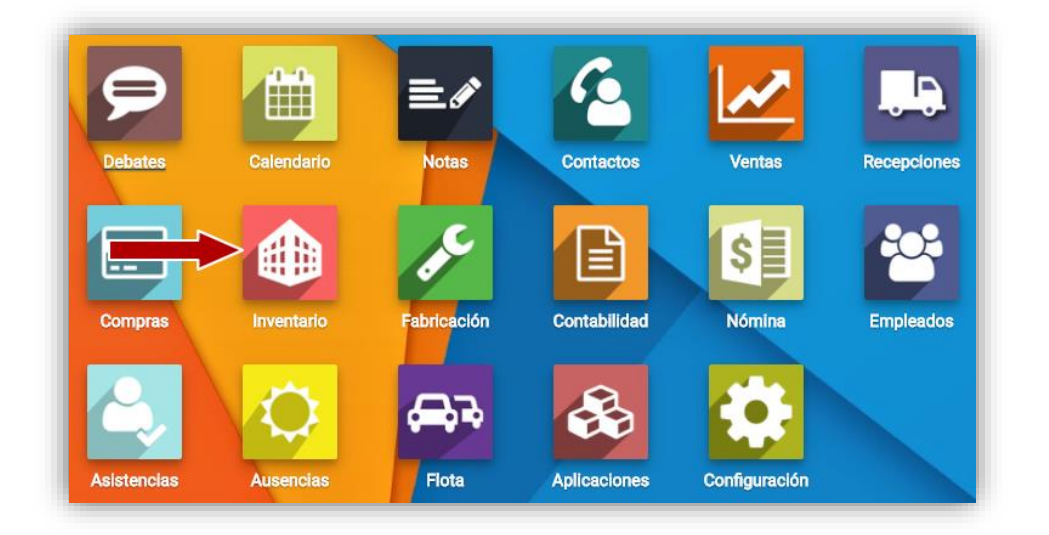

Ingrese al módulo de Inventarios

Ya dentro del módulo de Inventarios, ingrese al menú "**Configuración**", posteriormente en la sección "**Productos**", de clic en la opción "**Unidades de medida**".

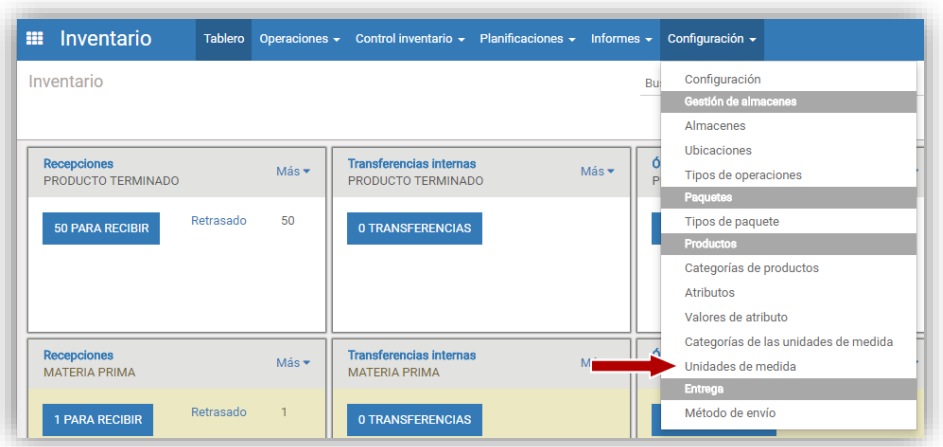

Una vez accedido a la sección de unidades de medida, de clic en el botón "**Crear**", para abrir el formulario de creación.

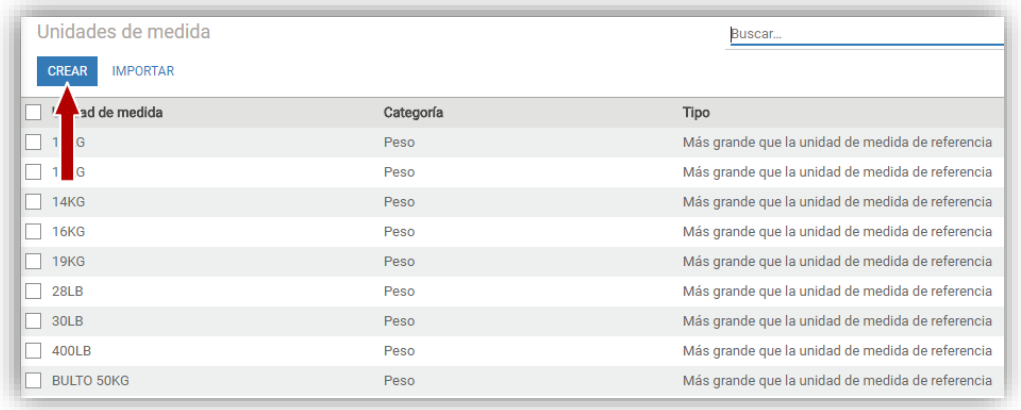

#### **Determinar unidad de referencia**

 $DIA(S)$ 

 $\Box$  LITRO(S)

 $\Box$  KG

 $\Box$  M

 $\Box$  PIEZA

SERVICIO

Desde el listado de unidades de medida, en la sección de búsqueda, de clic en el icono <sup>@</sup>, para mostrar las opciones de filtrado, posteriormente de clic en "**Filtros**", seleccione el campo "**Tipo**" y como valor de búsqueda "**Unidad de medida de referencia para esta categoría**", clic en "**Aplicar**", para realizar el filtrado. Se mostrarán todas las unidades de referencia para cada categoría.

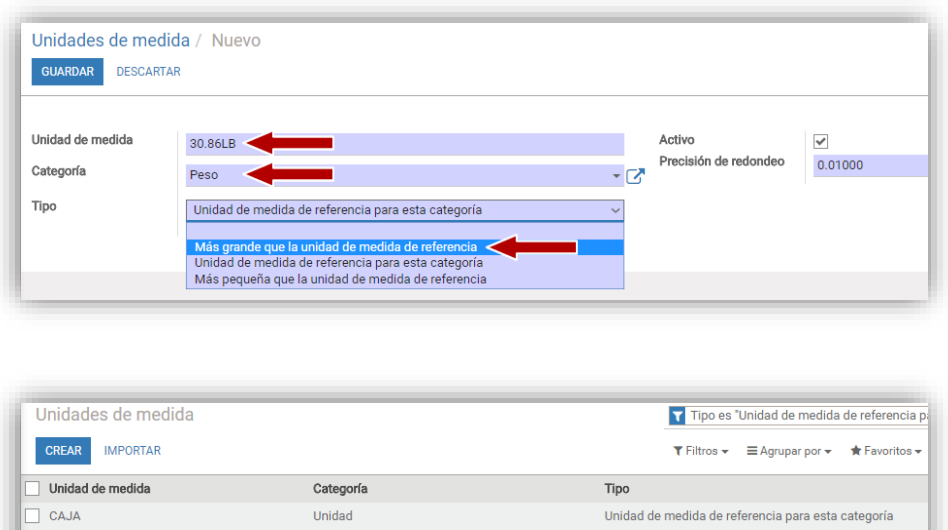

Unidad de medida de referencia para esta categoría

Unidad de medida de referencia para esta categoría

Unidad de medida de referencia para esta categoría

Unidad de medida de referencia para esta categoría

Unidad de medida de referencia para esta categoría

Unidad de medida de referencia para esta categoría

Unidad de medida de referencia para esta categoría

Unidad

Peso

Volumer

Unidad

Unidad

Horario de trabajo

Longitud / Distancia

### **Caso de ejemplo:**

Considerando que se requiere dar de alta la unidad de medida 30.86LB, este tipo de unidad corresponde a la categoría de "**Peso**", en el sistema, la unidad de referencia es el Kilogramo, se requiere determinar el factor de conversión a la unidad base del producto o unidad de referencia, considerando que 1lb = 0.453592kg, para obtener el factor multiplicamos  $0.453592*30.86 = 13.99784912.$ 

Para el cálculo de una unidad menor a la unidad de referencia, ejemplo: unidad de medida 1/2LB, 1kg = 2.20462lb, ratio = 2.20462 / 0.5 = 4.40924

Una vez que se ha calculado el factor, ingresamos el nombre de la unidad de medida "**30.86LB**", categoría "**Peso**", tipo "**Más grande que la unidad de medida de referencia**", Ratio "**13.99784912**". De clic en "**Guardar**", para finalizar con la creación de la unidad de medida.

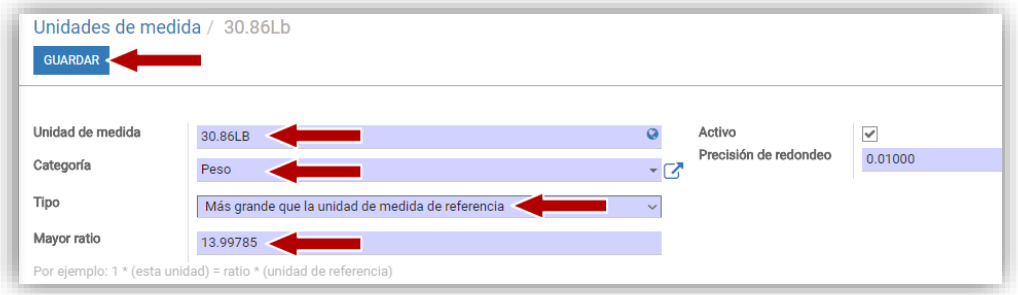

# <span id="page-4-0"></span>**3 CREAR UNA NUEVA VARIANTE**

Cuando se manejan variantes en un producto, lo más común es que se requieran agregar nuevas de las ya existente, en este punto se explicará la correcta creación de nuevas variantes considerando un producto ya existente. Acceda a los productos desde cualquiera de los módulos e ingrese al producto que requiere agregar la nueva variante. De clic en el botón "**Editar**".

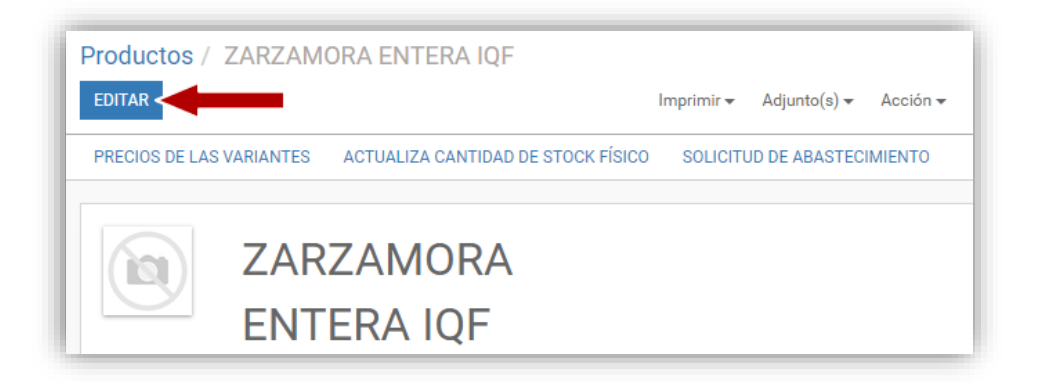

En la pestaña "**Variantes**", de clic sobre la parte donde aparecen los valores de atributos para activar la edición, ingrese el nombre de la variante que desea crear "**80.36LB**", al no existir ya que lo estaría creando por primera vez, de clic en la opción "**Crear 80.36LB**", en cao de que ya exista simplemente de clic en el valor deseado.

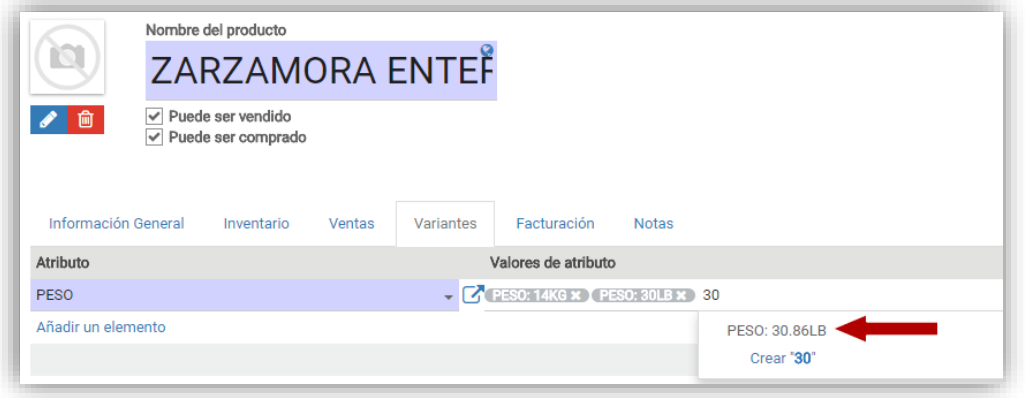

Se agregará esta nueva variante al producto, de clic en el botón "**Guardar**", para terminar con la creación de la variante.

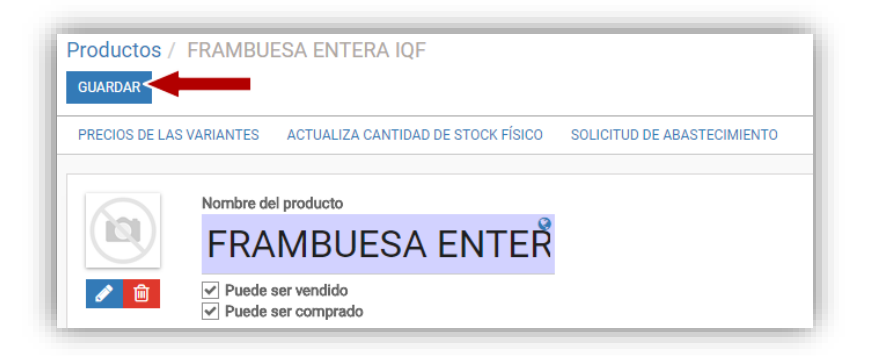

Al guardar se incrementará el número de variantes de acuerdo a la cantidad agregada, de clic en el botón de acceso directo a las variantes para visualizar el resultado.

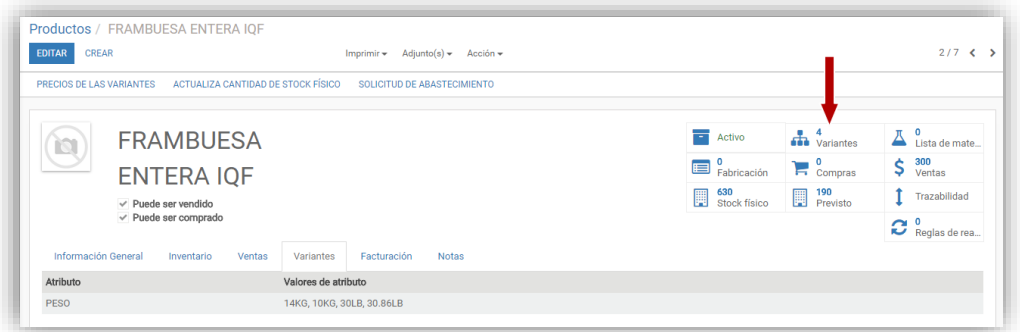

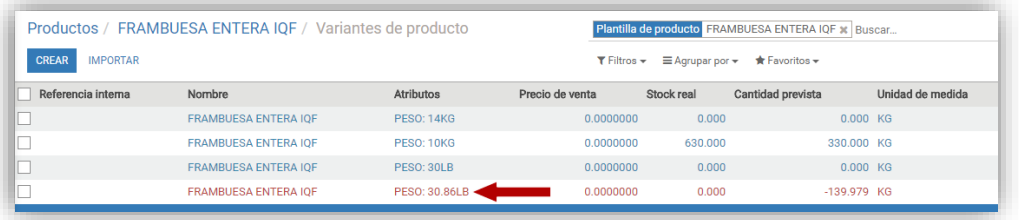